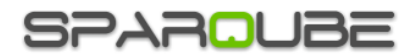

# Sparqube License Manager

# **Contents**

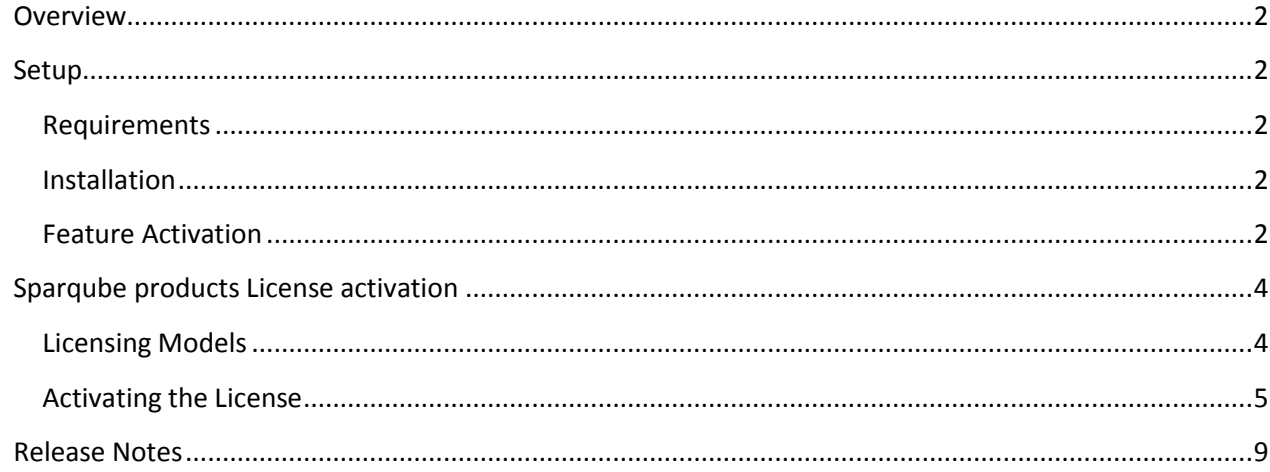

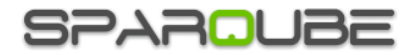

## <span id="page-1-0"></span>**Overview**

Sparqube License Manager is an easy to use tool which manages licenses for Sparqube components from within SharePoint Central Administration. It allows SharePoint administrators easy and quick access to detailed information about installed Sparqube products. You can view product's license details such as license type, status, expiration date. New licenses activation is also done from License Manager along with other useful license operations like local deactivation and clean-up of licenses which has expired.

## <span id="page-1-1"></span>**Setup**

#### <span id="page-1-2"></span>**Requirements**

Server:

- SharePoint Foundation 2010/2013 or SharePoint Server 2010/2013/2016
- Windows Server 2008/Windows Server 2008 R2/Windows Server 2012/Windows 7
- .NET Framework 3.5/4.5

#### <span id="page-1-3"></span>**Installation**

Sparqube License Manager requires the following permissions for an account running installation:

- Must be a member of the local server **Administrators** group to install application files.
- Must be a member of the SharePoint **Farm Administrators** group to deploy solutions to the farm.

To install Sparqube License Manager:

- 1. Run as Administrator self-extracting package **Sparqube.LicenseManager.exe** on the machine which has SharePoint farm Application Server role
- 2. In confirmation dialog, click **Yes** button to proceed with files unpacking
- 3. In Welcome screen, click **Next** to begin the installation
- 4. Verify that the system checks pass successfully. If all requirements are met, click **Next** to proceed
- 5. Read and accept the End-User License Agreement
- 6. Ensure that Central Administration Web application is selected and click **Next** to add and deploy Sparqube License Manager
- 7. Please wait for the setup to deploy the solution. Depending on your farm configuration it can take from 30 seconds up to 15 minutes. Click **Next** to continue
- 8. Please check the details to see if solution was properly installed. Click **Close** to finish setup

#### <span id="page-1-4"></span>**Feature Activation**

After the setup succeeds, Sparqube License Manager SharePoint farm feature should be active and can be used right away. If the feature was manually deactivated or the setup was unable to activate it, you should activate the feature manually via Central Administration.

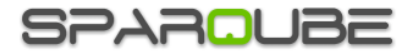

#### Open Central Administration, under **System Settings** section click on **Manage farm features** link:

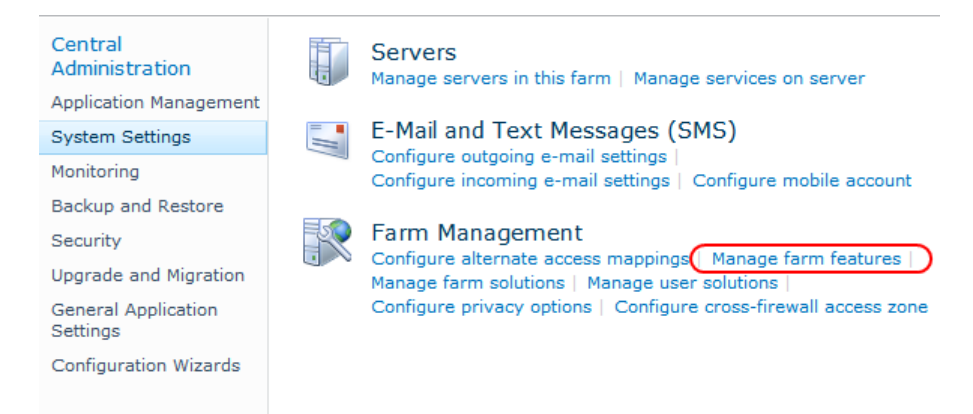

In SharePoint farm feature list, activate Sparqube License Manager if it is not Active:

![](_page_2_Picture_47.jpeg)

![](_page_3_Picture_0.jpeg)

## <span id="page-3-0"></span>**Sparqube products License activation**

#### <span id="page-3-1"></span>**Licensing Models**

Sparqube product licensing model is designed to give you flexibility and control over the usage of the desired product. You can plan and define the requirements for your environment during evaluation period and buy the license which will cover your specific needs. When you buy the license you should know what product edition and type you want to use, how many activations should the license support and how many SharePoint web front-ends should the license cover.

Below licensing model options are described in detail:

- **License Type** defines behavior of product license. There are three license types: Trial, Development and Full.
	- o **Trial** time-limited license which gives an ability to check all the available features of the product but in limited time frame. For SharePoint products this time frame is 30 days. Please note that evaluation period is started from the moment license is activated and not from the moment the license was issued. Trial license can be activated only once and on the farm with no more than three web-frontends. If you need custom or extended trial license please contact [sales@sparqube.com.](mailto:sales@sparqube.com) Trial licenses are free and can be generated on product Download page.
	- o **Full** time-unlimited license usually used in release environments.
	- o **Developer** time-unlimited license used during development phase. The only difference from Full license is the presence of visual element indicating that the license is the Development license. Such licenses are cheaper than Full licenses.
- **Maximum Web Front-Ends** license usage is limited by number of web front-ends (WFE) installed in your farm. Maximum Web Front-Ends license attribute specifies maximum quantity of farm WFEs with which Sparqube licensed product will work. In majority of cases (small farm with 1 WFE) support of 1 web front-end is enough. But if SharePoint environment is designed for large user base with several web front-ends corresponding Max. Web Front-Ends count should be specified during license purchase. Default option suggested during purchase is 1 Maximum Web Front-End, but, of course, it can be increased if desired. In case of gradual increase of web front-ends count over time, additional licenses can be purchased to increase Maximum Web Front-Ends count. However please keep in mind that 1 license with Max. WFEs set to 2 is cheaper than 2 licenses with Max. WFEs set to 1.
- **Maximum Activations** license has to be activated via License Manager. Activation procedure bounds license to SharePoint farm on which Sparqube product is installed. License has limited number of activations available. Number of Activations license attribute specifies on how many SharePoint farms you can activate and use certain license. This is particularly useful when you plan to use the license on several farms installed and running, for example Development farm, QA farm and Release farm. This way you do not need to purchase three separate licenses but purchase only one license with Max. Activations attribute set to 3. This is more feasible since 1 license with 3 Max. Activations is cheaper than 3 separate licenses with 1 Max. Activation. Important: please keep in mind that license cannot be deactivated (unbound from farm) and/or

transferred to another farm, so be careful choosing on which farm license is activated. License key can be activated on other farms if and only if Maximum Activations attribute value greater than 1 was specified during license purchase.

License Edition – defines feature set covered by the license. Licensing model supports such editions as Standard, Professional, and Enterprise. Each product has comparison chart with available

![](_page_4_Picture_0.jpeg)

editions and what features are included in each edition so you can determine what edition covers you specific needs. Enterprise is the edition which covers all available product features and thus is the most expensive but gives you full specter in terms of usability and features.

Licensing workflow:

- 1. User obtains Full or Developer license key via purchase or Trial license key via product Download web page
- 2. License key is sent via e-mail and looks similar to the following: A1B2C3D-E4F5G6H-I7J8K9L-M1N2O3P
- 3. License key is entered and activated for corresponding product using License Manager
- 4. Upon successful activation license is bound to farm ID on which it was activated and licensed product is ready to use

### <span id="page-4-0"></span>**Activating the License**

Sparqube product can run with no license for 3 days after installation. After this period if you want to continue using it, you should request free 30-days trial license or buy full or developer license.

To install and run the Sparqube License Manager, you must be a machine and SharePoint farm administrator:

- 1) Open SharePoint Central Administration
- 2) Under **Sparqube Configuration** section, click **Sparqube License Manager:**

![](_page_4_Picture_12.jpeg)

![](_page_4_Picture_13.jpeg)

#### **Application Management** Manage web applications Create site collections Manage service applications

Manage content databases

## **Monitoring**

![](_page_4_Picture_17.jpeg)

![](_page_4_Picture_18.jpeg)

#### Security Manage the farm administrators group Configure service accounts

![](_page_4_Picture_20.jpeg)

#### **General Application Settings**

![](_page_4_Picture_22.jpeg)

Sparqube Settings Sparqube License Manager

![](_page_5_Picture_0.jpeg)

3) In this page, you can see all installed Sparqube components and its license type and status. Click name of the product which license you would like to activate:

![](_page_5_Picture_67.jpeg)

4) In product details page, you can see product information and licensing details. To enter and activate license click **Enter new license**:

![](_page_5_Picture_68.jpeg)

![](_page_5_Picture_5.jpeg)

- 5) If SharePoint server has internet connectivity you can activate online:
	- a. In Product Activation dialog, click **Activate online**.
	- b. Enter license key and click **Activate** button

![](_page_6_Picture_0.jpeg)

![](_page_6_Picture_68.jpeg)

- 6) You can also activate license via email.
	- a. Click **Activate via email**.
	- b. In Product Activation dialog, you can see SharePoint Farm ID. Clicking on email address link in this dialog box will open new message window of your installed email client in which you should enter your license key which you'd like to activate. In case you do not have email client installed on your box you can simply copy Farm ID and License Key and send an email from any other suitable machine to this address [sales@sparqube.com.](mailto:sales@sparqube.com)

![](_page_6_Picture_69.jpeg)

- c. After that, you will receive an email with activation code within 48 hours.
- d. To enter received activation code please repeat steps 1-4 and click **Enter email activation**.
- e. Enter email activation

![](_page_7_Picture_0.jpeg)

![](_page_7_Picture_13.jpeg)

After successful activation, you can refer to License Manager page and check license detail.

![](_page_7_Picture_14.jpeg)

![](_page_8_Picture_0.jpeg)

## <span id="page-8-0"></span>**Release Notes**

## **Version 1.1**

Changes (build 1.1.1301.301):

- Added: Support for SharePoint 2013
- Changes (build 1.1.1604.101):
- Added: Support for SharePoint 2016

## **Version 1.0**

- Initial release (build 1.0.1205.2101)